# **АИС « Управление предприятием БТИ»**

**Автоматизированное рабочее место АРМ «Наличные платежи»** 

**Руководство пользователя** 

 ООО «Центр новых технологий» 2021 г. 214000, Россия, г. Смоленск, 3-я линия Красноармейской слободы, д.10, оф.17

E-mail: ais\_upbti@mail.ru

## **ОГЛАВЛЕНИЕ**

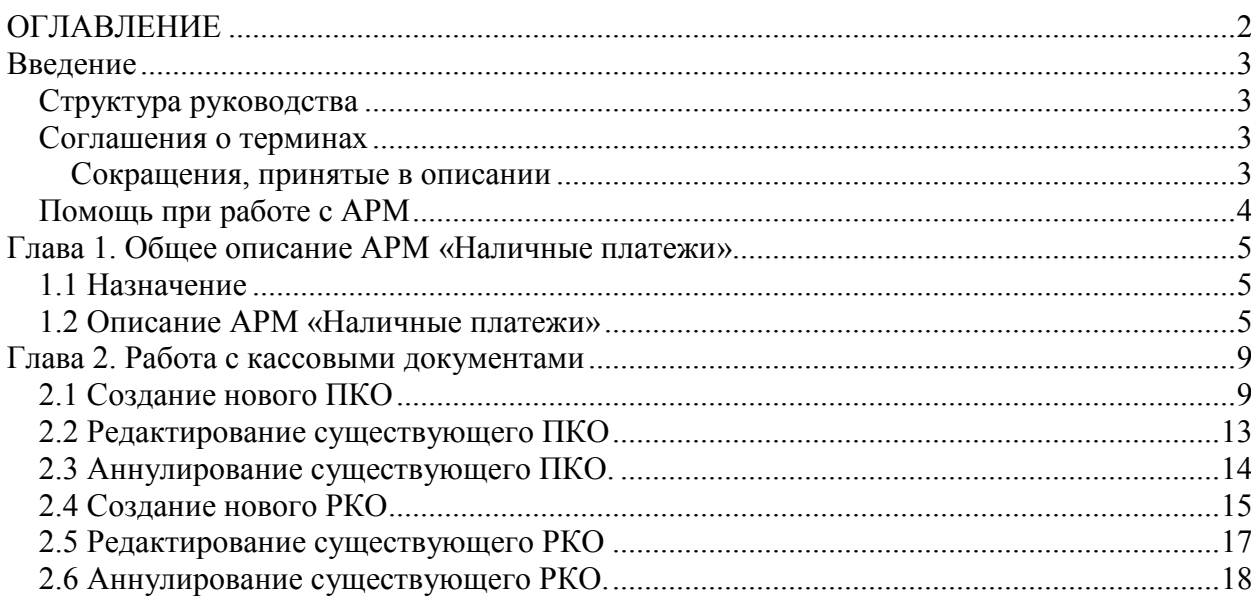

#### **Введение**

Данная книга представляет собой руководство пользователя автоматизированного рабочего места «Наличные платежи» (далее АРМ «Наличные платежи») в организации, осуществляющей деятельность по технической инвентаризации объектов недвижимости и оказанию услуг населению.

АРМ «Наличные платежи» является частью автоматизированной информационной системы «Управление предприятием БТИ» (далее АИС), реализованной на платформе «1С: Предприятие» и не может быть использован вне АИС и без установки программного продукта «1С: Предприятие 8.3».

В данном руководстве излагаются общие принципы информационной модели, на базе которой реализована АИС и принципы практической работы с информационной базой. Описание данного АРМа не заменяет собой «Руководство пользователя» по «1С: Предприятию». Здесь не содержатся общие сведения о работе системы «1С: Предприятие». Характер изложения предполагает начальные знания по использованию системы программ «1С: Предприятие».

Из-за изменений в законодательстве, нормативной базе или уточнений методологии ведения учета, реальная программа может отличаться от данного руководства. В этом случае изменения могут быть отражены во встроенном Описании, поддерживаемом системой «1С: Предприятие».

#### *Структура руководства*

- **Введение** В этом разделе описываются основные характеристики АРМа, структура руководства, соглашения о терминах, определения и порядок получения экранной помощи при работе с АРМом.
- **Глава 1. Общее описание АРМ «Наличные платежи»** В разделеописывается работа с автоматизированным рабочим местом АРМ «Наличные платежи», возможность создания, копирования, аннулирования кассовых документов.
- **Глава 2. Работа с физическими лицами.** В разделе описывается работа кассира с физическими лицами.
- **Глава 2. Работа с юридическими лицами.** В разделе описывается работа кассира с юридическими лицами.

#### *Соглашения о терминах*

#### **Сокращения, принятые в описании**

- **АИС** автоматизированная информационная система.
- **АРМ** автоматизированное рабочее место.
- **БД** база данных.
- **ПКО** приходный кассовый ордер.
- **РКО** расходный кассовый ордер.

#### *Помощь при работе с АРМ*

При работе пользователь может получить несколько видов помощи и подсказок.

Прежде всего можно клавишей F1 вызвать на экран стандартную справку системы «1С: Предприятие», которая содержит пояснения по всем режимам работы системы.

Чтобы получить разъяснение по использованию конкретного объекта конфигурации необходимо выбрать в главном меню пункт «Справка» / «Содержание справки». На экран будет выведен раздел описания, относящийся к выбранному объекту.

Чтобы получить краткую подсказку по элементам диалога, следует поместить указатель мыши над нужным элементом. Через 1-2 секунды возле указателя появится надпись, поясняющая назначение выбранного элемента диалога.

### **Глава 1. Общее описание АРМ «Наличные платежи»**

#### *1.1 Назначение*

Автоматизированное рабочее место (далее АРМ) «Наличные платежи» является частью автоматизированной информационной системы «Управление предприятием БТИ». АРМ предназначен для регистрации приходных и расходных кассовых ордеров при приеме наличных денежных средств у населения и организаций.

#### *1.2 Описание АРМ «Наличные платежи»*

АРМ «Наличные платежи» предназначен для приема наличных денежных средств у физических и юридических лиц.

АРМ «Наличные платежи» позволяет реализовывать следующие основные функции:

- создание нового приходного кассового ордера;
- создание нового расходного кассового ордера;
- поиск и отбор по номеру и дате заказа с возможностью задания конкретного контрагента;
- корректировку существующих приходных и расходных кассовых ордеров;
- печать отчетов по кассе.

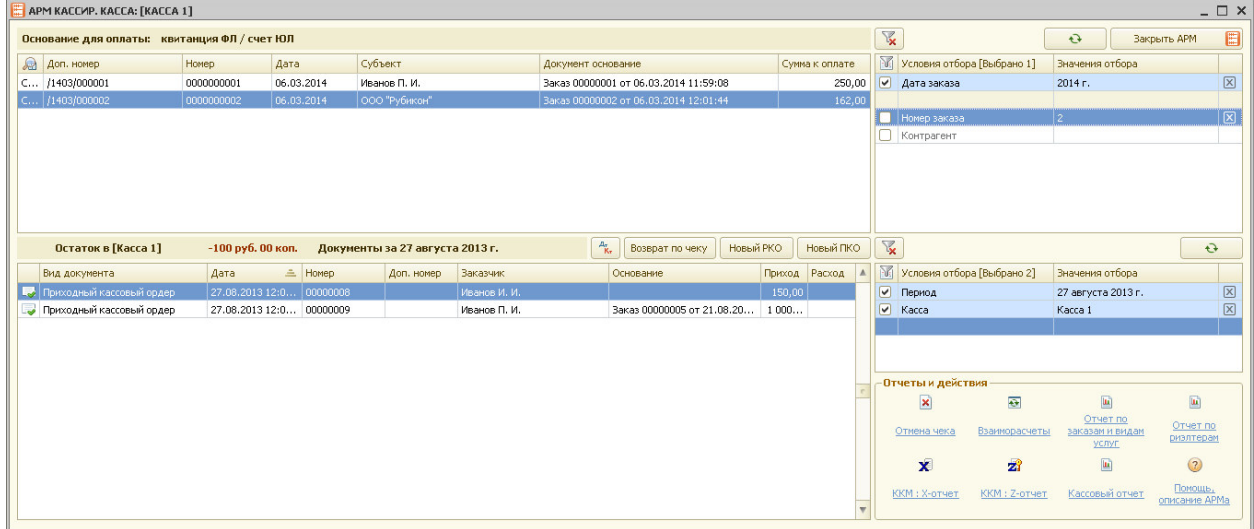

Рис.1.2.1 Внешний вид АРМ «Наличные платежи»

Внешне АРМ «Наличные платежи» состоит из двух основных разделов:

- основания для оплаты (таблица) с условиями отбора оснований;
- кассовые документы (таблица) с условиями отбора кассовых документов и отчетами по кассе.

Глава 1. Общее описание АРМ «Наличные платежи» 1.2 Описание АРМ «Наличные платежи»

В таблице «Основания для оплаты» отображаются все счета/квитанции на оплату, выписанные при оформлении заказов. При этом в таблице «Условия отбора», находящейся с правой стороны, задаются период заказов, номер заказов, контрагенты.

В таблице «Документы» отображаются кассовые документы в соответствие с условиями отбора, заданными в таблице отбора для кассовых документов. Для отбора кассовых документов можно задавать период вывода документов и номер кассы.

 Для оплаты заказа нужно в таблице «Основание для оплаты» выбрать квитанцию по необходимому заказу и два раза щелкнуть мышкой.

После этого выводится форма нового приходного кассового ордера, которая частично уже заполнена.

Кассир заполняет поле «Получено от клиента» и записывает документ. При необходимости распечатывается чек или печатная форма приходного кассового ордера.

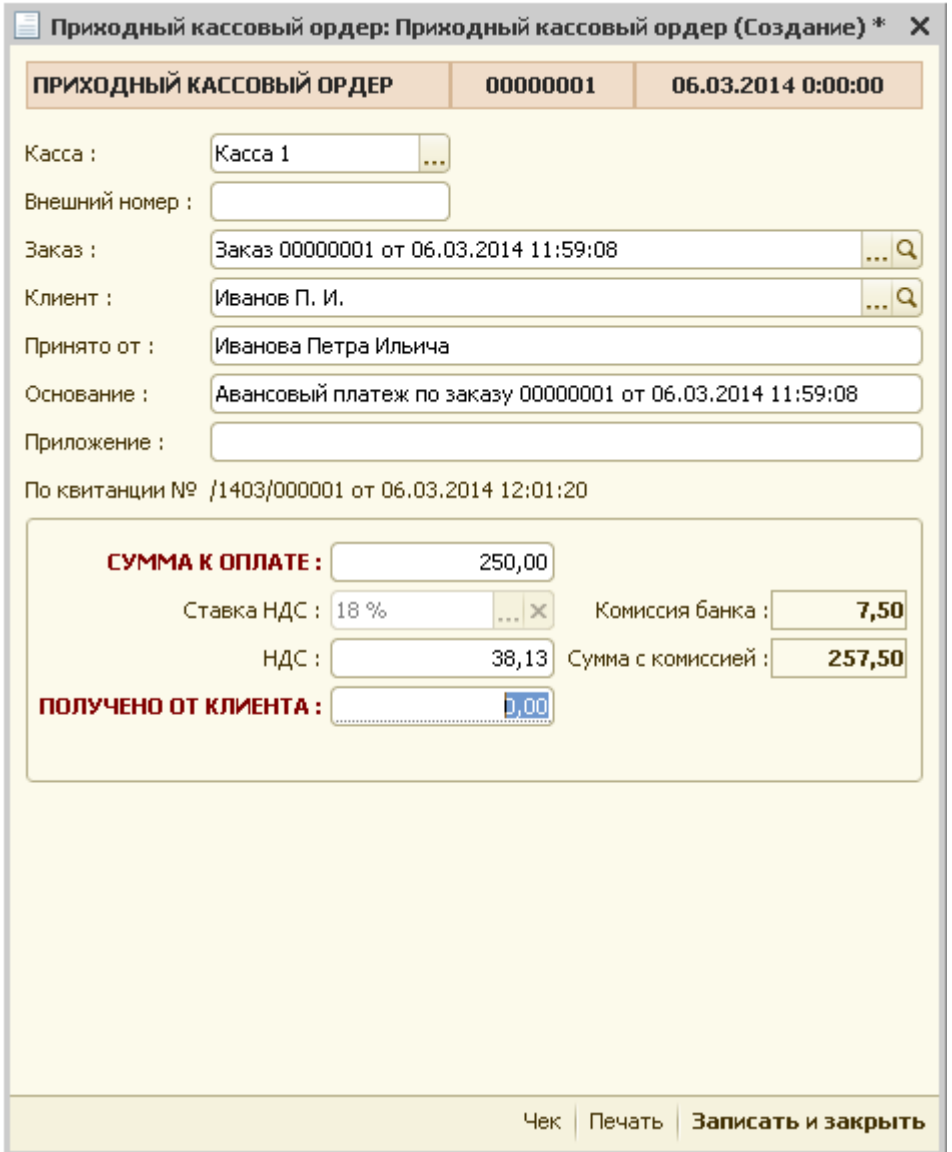

Рис.1.2.2 Форма приходного кассового ордера

Сохраненный кассовый документ отображается в таблице «Документы».

Глава 1. Общее описание АРМ «Наличные платежи» 1.2 Описание АРМ «Наличные платежи»

Аналогичным образом принимается оплата от юридических лиц по счетам, выписанным при оформлении заказа.

| Остаток в [Касса  -100 руб. 00 коп. |                         |                   | Документы за Март 2014 г. |        | $\frac{A_{\tau}}{K_{\tau}}$<br>Возврат по чеку | Новый РКО | Новый ПКО |                  | $V_{\mathbf{x}}$                     |                            |                         | $\ddot{\mathbf{e}}$      |
|-------------------------------------|-------------------------|-------------------|---------------------------|--------|------------------------------------------------|-----------|-----------|------------------|--------------------------------------|----------------------------|-------------------------|--------------------------|
| Вид документа                       | Дата                    | $\triangle$ Homep | Доп. но Ваказчик          |        | Основание                                      | Приход    | Расход    | $\blacktriangle$ | H                                    | Условия отбора [Выбрано 2] | Значения отбора         |                          |
| Приходный кассовый ордер            | 06.03.2014 15 00000     |                   |                           | Иванов | Заказ 00000001 от 06.03.2014 11                | 250,00    |           |                  | Период                               |                            | Март 2014 г.            | 図                        |
| Приходный кассовый ордер            | 06.03.2014 15 00000 222 |                   |                           |        | ООО "Ру Заказ 00000002 от 06.03.2014 12        | 162,00    |           |                  | ⊡<br>Kacca                           |                            | Kacca 1                 | $\boxtimes$              |
|                                     |                         |                   |                           |        |                                                |           |           |                  |                                      |                            |                         |                          |
|                                     |                         |                   |                           |        |                                                |           |           |                  | - Отчеты и действия <b>-</b>         |                            |                         |                          |
|                                     |                         |                   |                           |        |                                                |           |           |                  | $\pmb{\times}$                       | $\mathbf{x}$               | $\overline{\mathbf{z}}$ | $\boxed{\text{ln}}$      |
|                                     |                         |                   |                           |        |                                                |           |           |                  | Отмена чека                          | ККМ: Х-отчет               | ККМ: Z-отчет            | Кассовый отчет           |
|                                     |                         |                   |                           |        |                                                |           |           |                  | 画                                    |                            |                         | $\circled{?}$            |
|                                     |                         |                   |                           |        |                                                |           |           |                  | Отчет по<br>заказам и видам<br>услуг |                            |                         | Помощь.<br>описание АРМа |

Рис.1.2.3 Кассовые документы

В таблице кассовых документов отражены следующие реквизиты кассовых документов

- вид документа;
- дата кассового документа;
- номер кассового документа;
- доп. номер (внешний номер кассового документа);
- Заказчик (физическое или юридическое лицо);
- Основание (заказ) номер и дата заказа, по которому будет осуществляться оплата;
- Приход сумма прихода денежных средств;
- Расход сумма расхода денежных средств.

Для печати отчетов предназначен блок отчетов и действий, расположенный в правом нижнем углу. Можно сформировать следующие отчеты:

- ККМ:  $X$  отчет;
- $KKM: Z$  отчет;
- Кассовый отчет;
- Отчет по заказам и видам услуг.

Глава 1. Общее описание АРМ «Наличные платежи» 1.2 Описание АРМ «Наличные платежи»

|                | 1                 | $\overline{\phantom{a}}$   | 3        | 4                                                                      | 5                | 6       |  |  |  |  |  |  |  |  |
|----------------|-------------------|----------------------------|----------|------------------------------------------------------------------------|------------------|---------|--|--|--|--|--|--|--|--|
|                |                   | Кассовый отчет по касса 1  |          |                                                                        |                  |         |  |  |  |  |  |  |  |  |
| $\overline{2}$ |                   | за 29.04.2009 - 01.04.2010 |          |                                                                        |                  |         |  |  |  |  |  |  |  |  |
|                | Начальный остаток |                            |          |                                                                        |                  |         |  |  |  |  |  |  |  |  |
|                | N <sub>2</sub>    | № документа                | № заказа | Заявитель                                                              | Приход           | Расход  |  |  |  |  |  |  |  |  |
| 5              |                   | TKO 00000001               | CM000003 | Иванова Е П                                                            | 600.00           |         |  |  |  |  |  |  |  |  |
| 6              | 2                 | ПКО 00000002               | CM000005 | Петрова П П                                                            | 2000.00          |         |  |  |  |  |  |  |  |  |
|                | 3                 | PKO 00000001               | CM000005 | Возврат по заявке №СМ000005 от 15.06.09                                |                  | 931.79  |  |  |  |  |  |  |  |  |
| 8              | 4                 | ПКО 00000003               | CM000005 | Петрова П П                                                            | 4199.23          |         |  |  |  |  |  |  |  |  |
| 9              | 5                 | TIKO 00000001              | CM000007 | Якушев Д Д                                                             | 190.61           |         |  |  |  |  |  |  |  |  |
| 10             | 6                 | PKO 00000001               | CM000007 | Возврат по документу Приходный кассовый<br>ордер 00000001 (01.04.2010) | $-190.61$        |         |  |  |  |  |  |  |  |  |
| 11             | 7                 | TIKO 00000002              | CM000008 | Лановая ОО                                                             | 71.07            |         |  |  |  |  |  |  |  |  |
| 12             | 8                 | TKO 00000003               | CM000009 | Мясоедов С В                                                           | 197.07           |         |  |  |  |  |  |  |  |  |
| 13             | 9                 | <b>TIKO 00000004</b>       | CM000013 | Кацеро И И                                                             | 1290.35          |         |  |  |  |  |  |  |  |  |
| 14             | 10                | ПКО 00000005               | CM000019 | Нестеровский МА                                                        | 2546.71          |         |  |  |  |  |  |  |  |  |
| 15             |                   |                            |          | <b><i>MTOFO:</i></b>                                                   | 10904.43         | 931.79  |  |  |  |  |  |  |  |  |
| 16             |                   |                            |          |                                                                        | Конечный остаток | 9972.64 |  |  |  |  |  |  |  |  |

Рис. 1.2.4 Отчет «Кассовый отчет»

При формировании отчета по заказам и видам услуг возможны следующие варианты построения отчета:

- в разрезе видов услуг;
- в разрезе видов услуг с детализацией по заказам;
- в разрезе заказов;
- в разрезе заказов с детализацией по видам услуг.

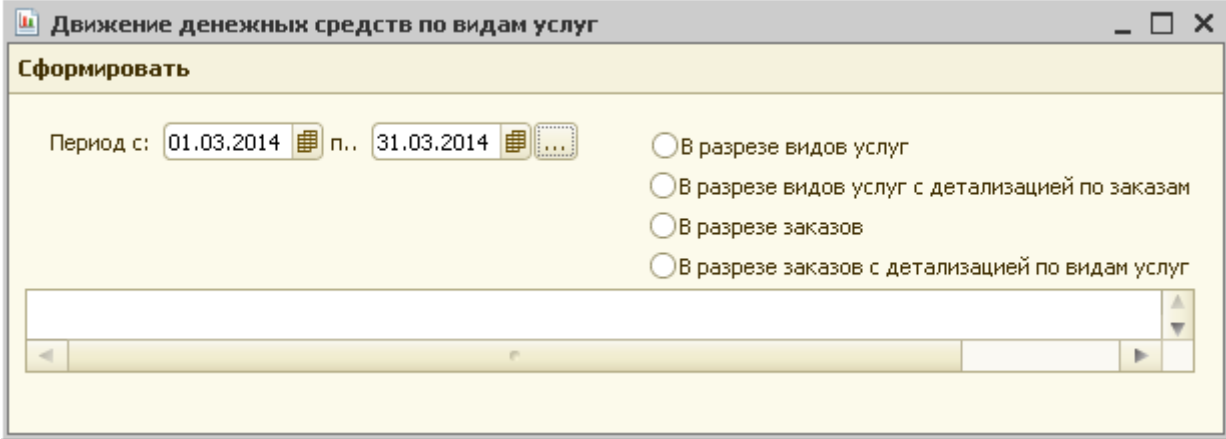

Рис. 1.2.5 Отчет по заказам и видам услуг.

 В зависимости от выбранного варианта отчета печатная форма отчета будет различной.

#### **Глава 2. Работа с кассовыми документами**

#### *2.1 Создание нового ПКО*

Если необходимо принять оплату от клиента без документа-основания для оплаты (квитанции или счета), тогда можно воспользоваться просто созданием приходного кассового ордера.

Для создания нового приходного кассового ордера можно нажать кнопку «Новый ПКО».

Поскольку Документ «Приходный кассовый ордер» один для физических и юридических лиц, то далее необходимо уточнить вид контрагента.

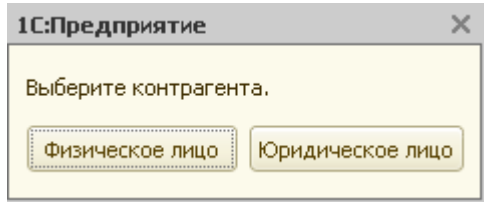

Рис.2.1.1 Выбор вида контрагента.

Далее, в зависимости от выбранного вида контрагента, подключается соответствующий справочник («Физические лица» или «Контрагенты»), из которого необходимо выбрать плательщика.

| $\times$<br>Выберите контрагента                          |                        |       |            |                       |  |                         |                  |                            |                         |  |  |  |  |
|-----------------------------------------------------------|------------------------|-------|------------|-----------------------|--|-------------------------|------------------|----------------------------|-------------------------|--|--|--|--|
| 1 Bbiбрать   Действия ▼   © © ク X   M T B M ▼   →   →   ② |                        |       |            |                       |  |                         |                  |                            |                         |  |  |  |  |
|                                                           | <b>ФИЗИЧЕСКИЕ ЛИЦА</b> |       | $\sqrt{2}$ | <b>Закрыть</b>        |  |                         |                  |                            |                         |  |  |  |  |
|                                                           | Фамилия                | Имя   | Отчество   | Дата рождения   Адрес |  | $\triangle$             | $\sum_{i=1}^{n}$ | Условия отбора [Выбрано 0] | Значения условий отбора |  |  |  |  |
| $\equiv$                                                  | Иванов                 | Иван. | Иванович   |                       |  |                         |                  |                            |                         |  |  |  |  |
| $\equiv$                                                  | Сидоров                | Петр  | Иванович   |                       |  |                         |                  | Фамилия                    |                         |  |  |  |  |
|                                                           | - Петров               | Петр  | Ильич      |                       |  |                         |                  | Имя                        |                         |  |  |  |  |
| $\, =\,$                                                  | Иванов                 | Петр  | Ильич      |                       |  |                         |                  | Отчество                   |                         |  |  |  |  |
|                                                           |                        |       |            |                       |  |                         |                  | Район (территориальный)    |                         |  |  |  |  |
|                                                           |                        |       |            |                       |  |                         |                  | Город                      |                         |  |  |  |  |
|                                                           |                        |       |            |                       |  |                         |                  | Населенный пункт           |                         |  |  |  |  |
|                                                           |                        |       |            |                       |  |                         |                  | Улица                      |                         |  |  |  |  |
|                                                           |                        |       |            |                       |  |                         |                  | Дом                        |                         |  |  |  |  |
|                                                           |                        |       |            |                       |  |                         |                  | Корпус                     |                         |  |  |  |  |
|                                                           |                        |       |            |                       |  |                         |                  | Строение                   |                         |  |  |  |  |
|                                                           |                        |       |            |                       |  |                         |                  | Адрес (по строке)          |                         |  |  |  |  |
|                                                           |                        |       |            |                       |  | $\overline{\mathbf{v}}$ |                  |                            |                         |  |  |  |  |

Рис.2.1.2 Выбор плательщика.

После этого система создает новый, частично заполненный, приходный кассовый ордер.

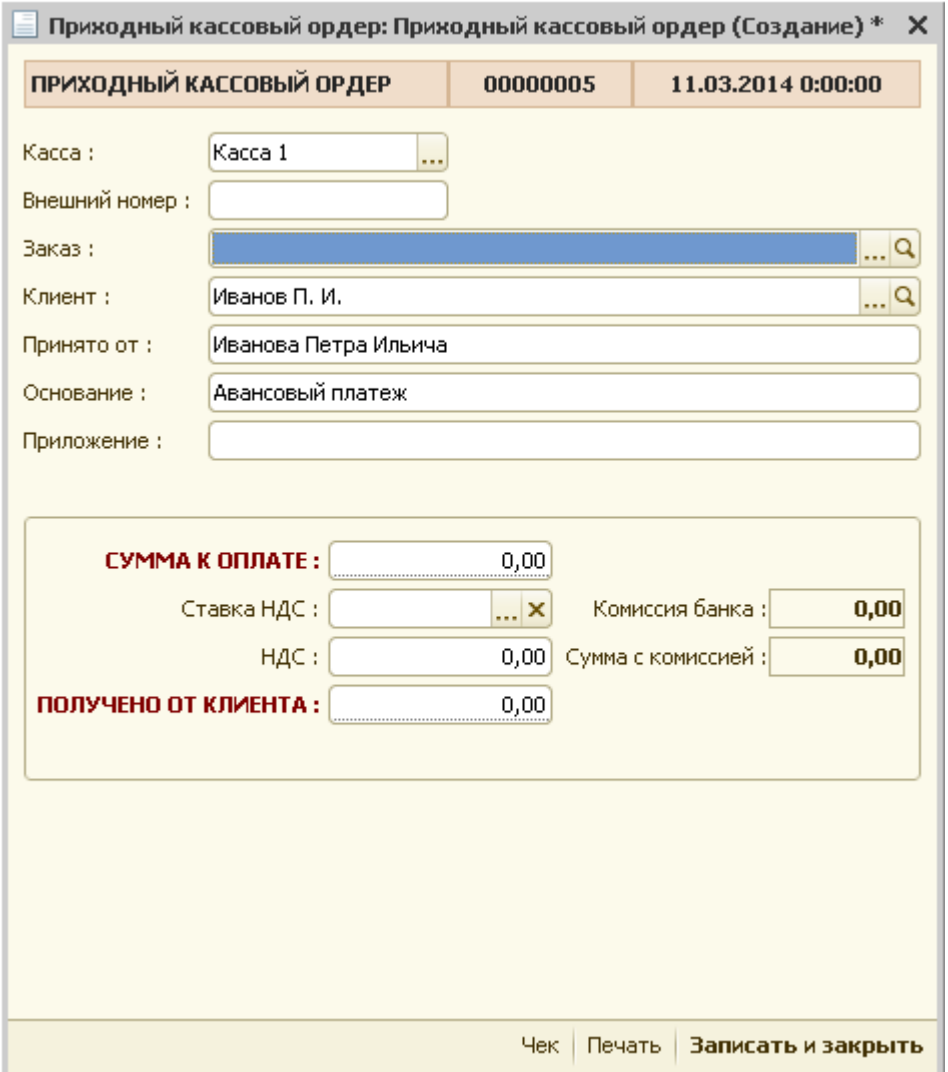

Рис.2.1.3 Новый ПКО.

В новом документе необходимо заполнить следующие реквизиты:

- Касса номер кассы заполняется автоматически (при необходимости можно корректировать);
- Внешний номер предназначено для синхронизации с бухгалтерией (при необходимости);
- Заказ заказ физического (юридического) лица, по которому принимается оплата – заполняется автоматически;
- Приложение символьное поле заполняется в случае необходимости кассиром;
- Сумма к оплате сумма оплаты заполняется автоматически на сумму задолженности по заказу (при необходимости может корректироваться кассиром);
- Получено от клиента сумма, полученная от клиента, заполняется кассиром.

В случае, если подключен фискальный регистратор, при нажатии на кнопку «Чек» распечатывается чек для клиента.

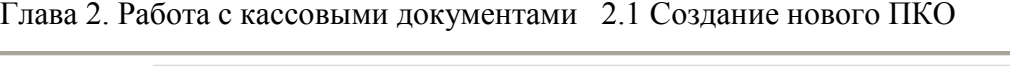

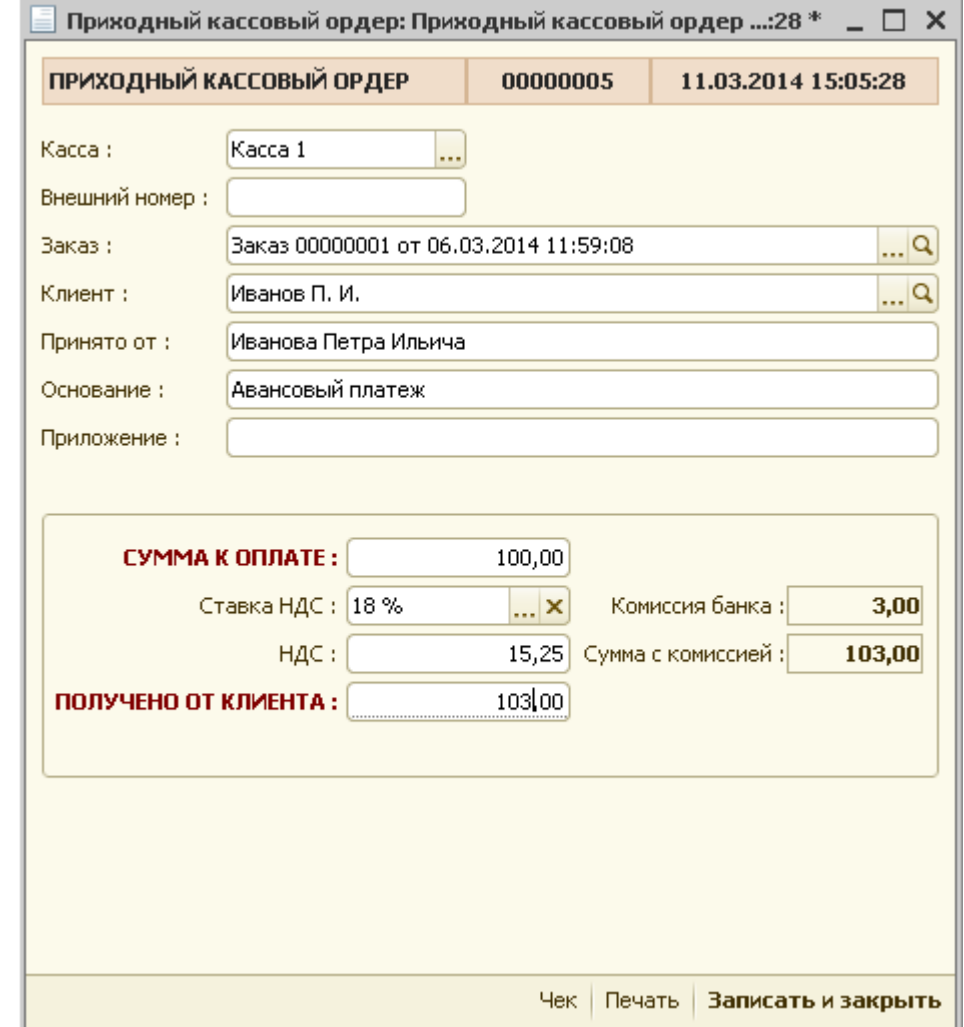

Рис.2.1.3 Приходный кассовый ордер (физическое лицо)

В случае оплаты юридического лица, форма приходного кассового ордера немного изменяется.

Выбор клиента производится из справочника «Контрагенты».

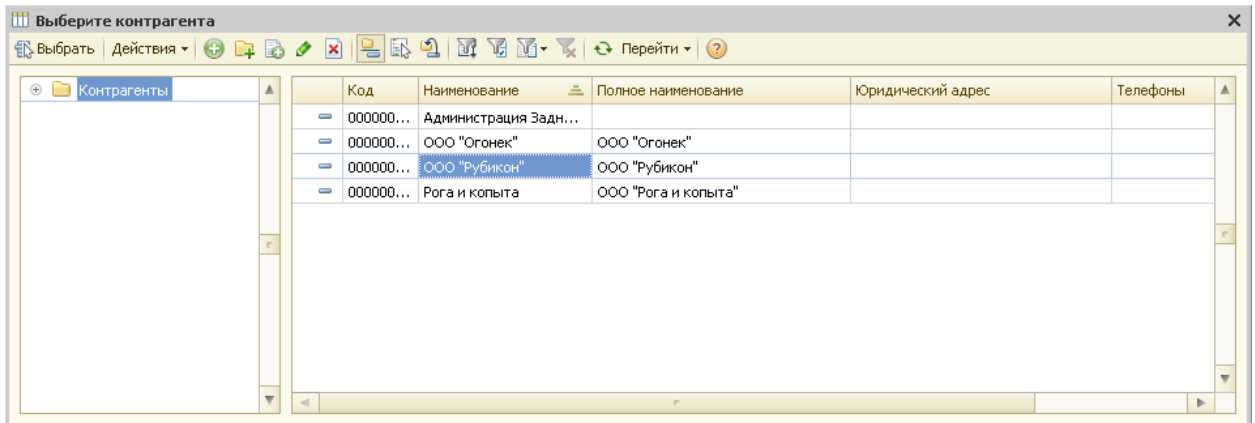

Рис.2.1.4 Выбор плательщика (юридическое лицо).

Далее необходимо выбрать представителя плательщика из справочника контактных лиц организации. Если список контактных лиц организации пуст, то его можно заполнить, нажав на кнопку «+» (добавить).

|                 |     | <b>Ш</b> Выберите представителя контрагента                   |           |              |                   | × |
|-----------------|-----|---------------------------------------------------------------|-----------|--------------|-------------------|---|
|                 |     | 1 Выбрать   Действия ▼ © В ク ⊠   図 図 M → ズ   <del>О</del>   ② |           |              |                   |   |
|                 | Код | Физическое лицо                                               | Должность | Доверенность | Дата доверенности | A |
| ,,,,,,,,,,<br>二 |     | Иванов П. И.                                                  | Директор  | 565          | 04.03.2014        |   |
|                 |     |                                                               |           |              |                   |   |
|                 |     |                                                               |           |              |                   |   |
|                 |     |                                                               |           |              |                   |   |
|                 |     |                                                               |           |              |                   |   |

Рис.2.1.5 Контактные лица плательщика.

После выбора заказа выводится заполненная форма приходного кассового ордера с суммой платежа по заказу.

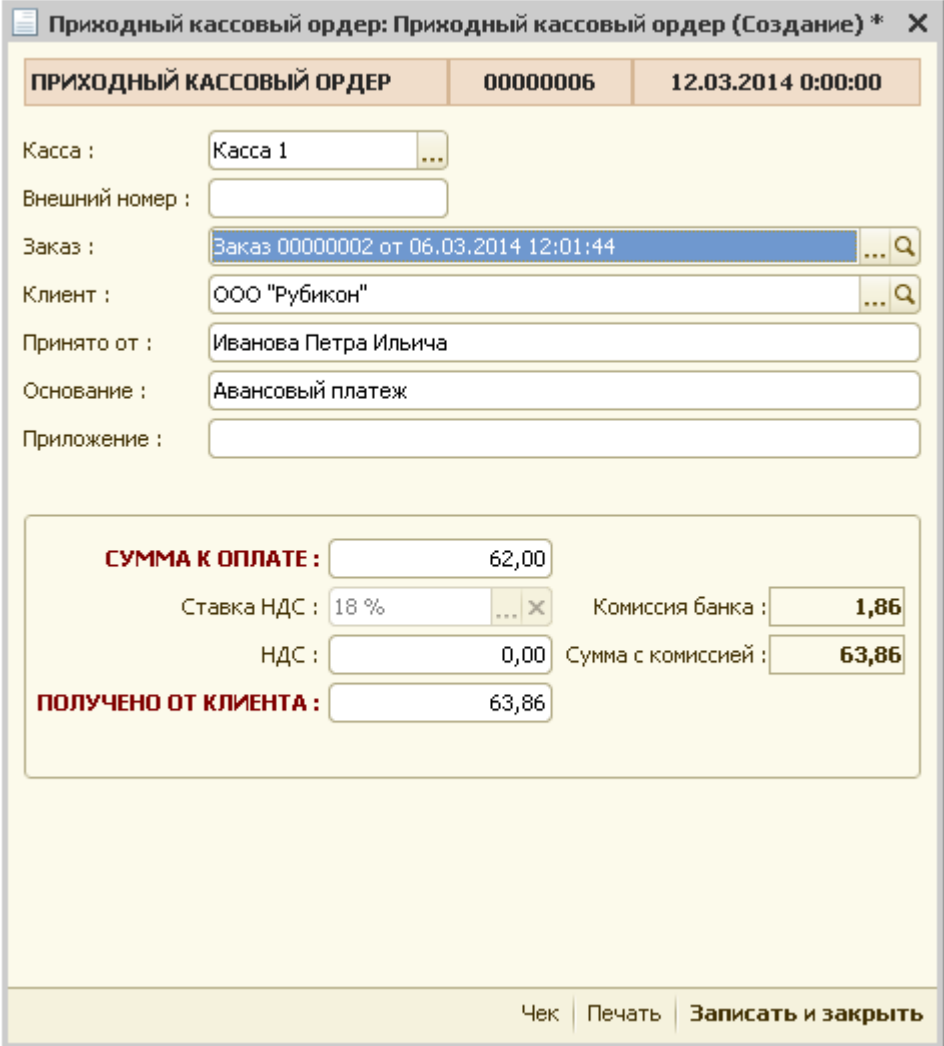

Рис.2.1.6 Приходный кассовый ордер (юридическое лицо).

При нажатии на кнопку «Печать» распечатывается печатная форма приходного кассового ордера – унифицированная форма № КО - 1.

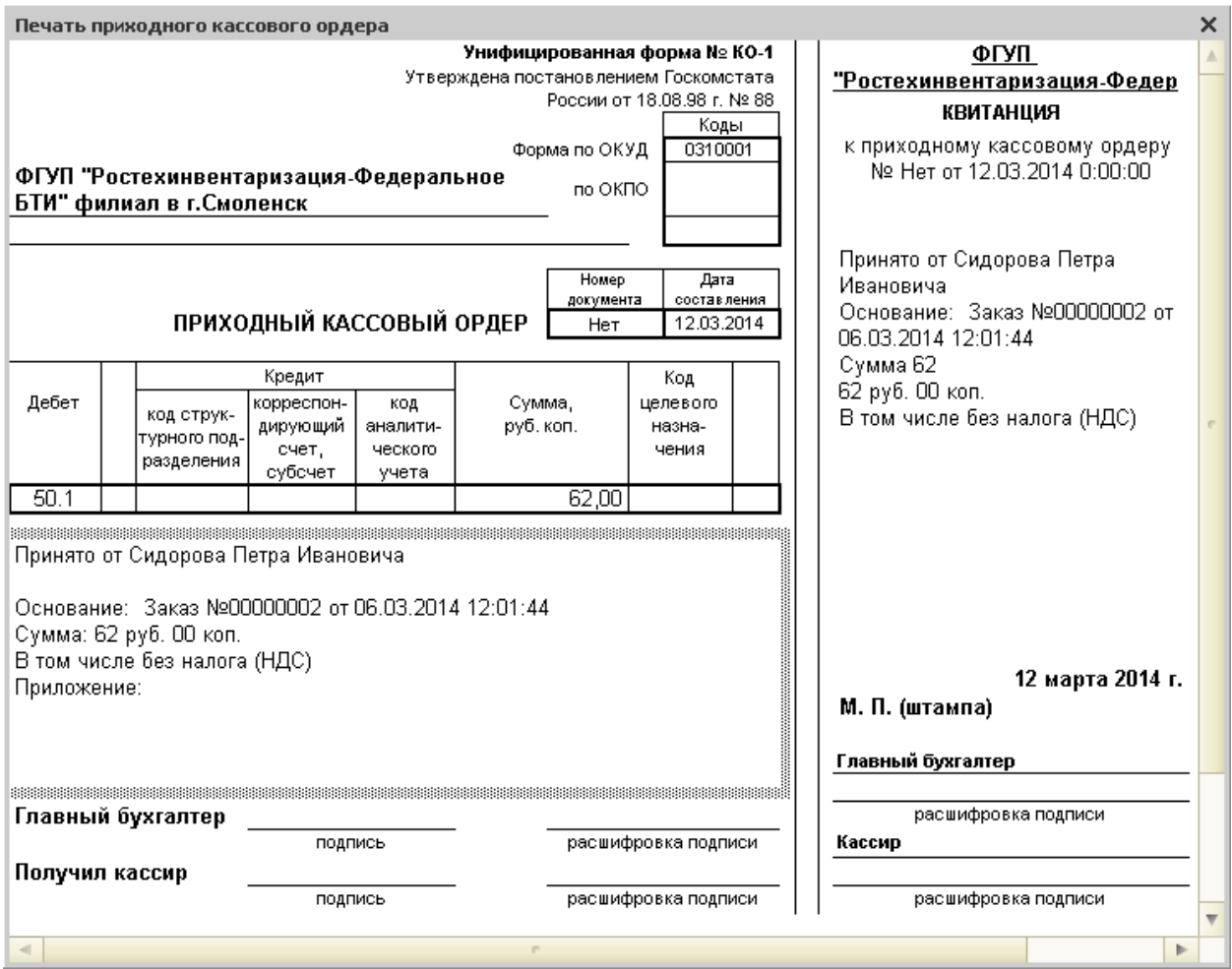

Рис.2.1.7 Приходный кассовый ордер (печатная форма)

Для сохранения приходного кассового ордера необходимо нажать кнопку «Записать и закрыть».

После сохранения, форма приходного кассового ордера закрывается, и он в общем порядке отображается в журнале кассовых документов.

#### *2.2 Редактирование существующего ПКО*

Для поиска существующего приходного кассового ордера, нужно в журнале АРМ «Наличные платежи» установить необходимые условия отбора.

| Остаток в [Касса -100 руб. 00 коп. |                        | Документы за Март 2014 г. |        |                 | $\frac{A_n}{K_n}$                       | Возврат по чеку | Новый РКО                          | Новый ПКО | $\mathbb{Z}$ |                                           |                   |                              | $\ddot{\mathbf{c}}$                           |
|------------------------------------|------------------------|---------------------------|--------|-----------------|-----------------------------------------|-----------------|------------------------------------|-----------|--------------|-------------------------------------------|-------------------|------------------------------|-----------------------------------------------|
| Вид документа                      | Дата                   | 三 Homep                   | Доп. н | <b>Ваказчик</b> | Основание                               |                 | Приход                             | Расход    |              | Условия отбора [Выбрано 2]                |                   | Значения отбора              |                                               |
| Приходный кассовый ордер           | 06.03.2014 15          | 00000001                  |        | Иванов П        | Заказ 00000001 от 06.03.2014 1          |                 | 150,00                             |           |              | Период                                    |                   | Март 2014 г.                 | 図                                             |
| Приходный кассовый ордер           | 06.03.2014 15 00000003 |                           | 222    |                 | ООО "Руб Заказ 00000002 от 06.03.2014 1 |                 | 100,00                             |           | ☑            | Kacca                                     |                   | Kacca 1                      | $\boxed{\times}$                              |
| Приходный кассовый ордер           | 11.03.2014 15 00000005 |                           |        |                 | Иванов П Заказ 00000001 от 06.03.2014 1 |                 | 100,00                             |           |              |                                           |                   |                              |                                               |
| <b>В Приходный кассовый ордер</b>  | 12.03.2014 12 00000006 |                           |        |                 | ООО "Руб Заказ 00000002 от 06.03.2014 1 |                 | 62,00                              |           |              |                                           |                   |                              |                                               |
|                                    |                        |                           |        |                 |                                         |                 | Условия отбора кассовых документов |           |              | -Отчеты и действия<br>×<br>Отмена чека    | ×<br>ККМ: Х-отчет | $\mathbf{z}$<br>ККМ: Z-отчет | $\left  \mathbf{u} \right $<br>Кассовый отчет |
|                                    |                        |                           |        |                 |                                         |                 |                                    |           |              | u<br>Отчет по<br>заказам и видам<br>услуг |                   |                              | $\circled{?}$<br>Помощь,<br>описание АРМа     |

Рис.2.2.1 Условия отбора

После этого в таблице документов будут выведены документы по необходимой кассе и за указанный промежуток времени, среди которых кассиру необходимо будет найти интересующий его приходный кассовый ордер.

Например, кассира интересуют документы за март 2014 года по кассе №1. Среди них должен быть приходный кассовый ордер № 6, в котором нужно исправить поле «Основание».

Кассир устанавливает условия отбора как показано на рисунке 2.2.1 и в левой таблице кассовых документов отображаются все документы, удовлетворяющие условиям отбора.

После этого кассир выделяет курсором необходимый приходный кассовый ордер и открывает его (два раза щелкнув мышкой).

В открытой форме приходного кассового ордера корректируются необходимые поля и после этого для сохранения документа нужно нажать кнопку «Записать и закрыть».

#### *2.3 Аннулирование существующего ПКО.*

Программа не позволяет из режима пользователя (в данном случае «Кассира») сразу удалять документы в базе данных. Кассир может только пометить документ на удаление.

Удаление же самого документа производится в централизованном порядке администратором системы.

Для удаления существующего ПКО необходимо найти его в списке существующих документов (п.2.2) и нажать правую кнопку мыши.

После этого система выдаст перечень возможных команд, среди которых нужно выбрать режим «Установить пометку удаления».

После выбора вышеуказанной команды, пиктограмма документа помечается красным крестиком. Считается, что документ помечен на удаление и все его действия в системе отменяются.

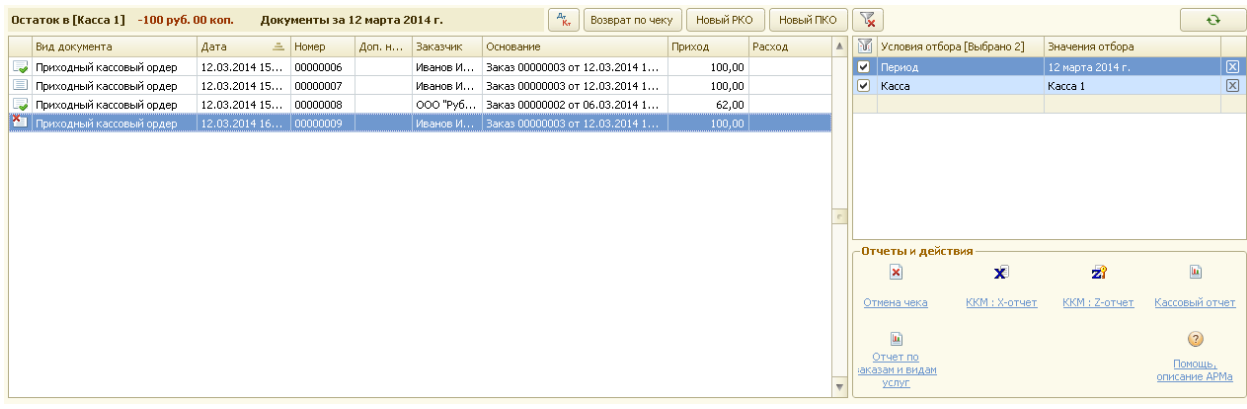

Рис.2.3.1 Документ, помеченный на удаление.

#### *2.4 Создание нового РКО*

Для создания нового расходного кассового ордера нужно нажать кнопку «Новый РКО».

Далее необходимо выбрать вид операции.

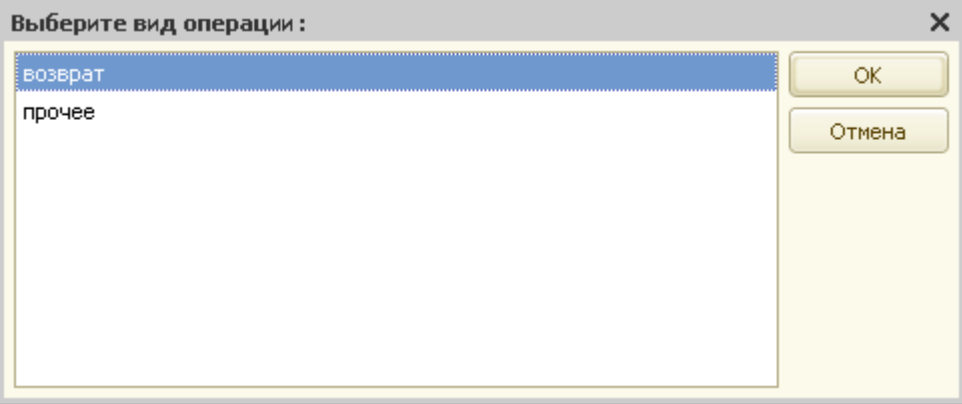

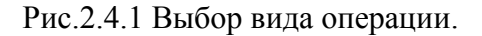

Затем необходимо выбрать контрагента – физическое или юридическое лицо, и в появившейся форме указать сумму возврата.

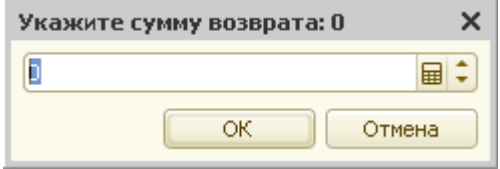

Рис.2.4.2 Сумма возврата.

Далее, в появившейся форме расходного кассового ордера, нужно указать номер заказа, по которому производится возврат.

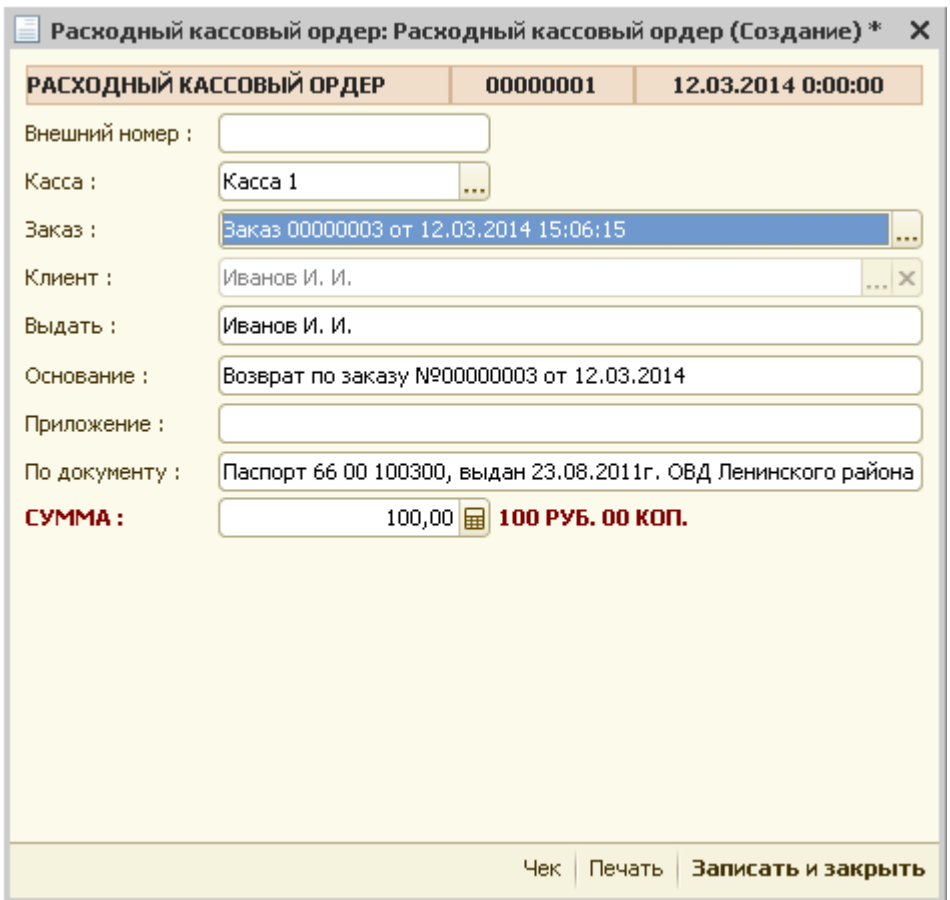

Рис.2.4.3 Расходный кассовый ордер.

Затем документ нужно записать и закрыть.

В случае, если выбирается вид операции «Прочее», то форма расходного кассового ордера будет незаполненной и ее необходимо заполнить вручную:

- Внешний номер;
- Касса номер кассы заполняется автоматически (при необходимости можно корректировать);
- Заказ заказ физического или юридического лица;
- Клиент физическое или юридическое лицо;
- Выдать сотрудник организации, которому выдаются денежные средства (заполняется пользователем путем выбора из справочника «Сотрудники»);
- Основание заполняется пользоватем в случае необходимости;
- Приложение символьное поле заполняется в случае необходимости пользователем;
- По документу символьное поле заполняется в случае необходимости пользователем;
- Сумма сумма выданных денежных средств заполняется пользователем.

Для печати расходного кассового ордера необходимо нажать кнопку «Печать».

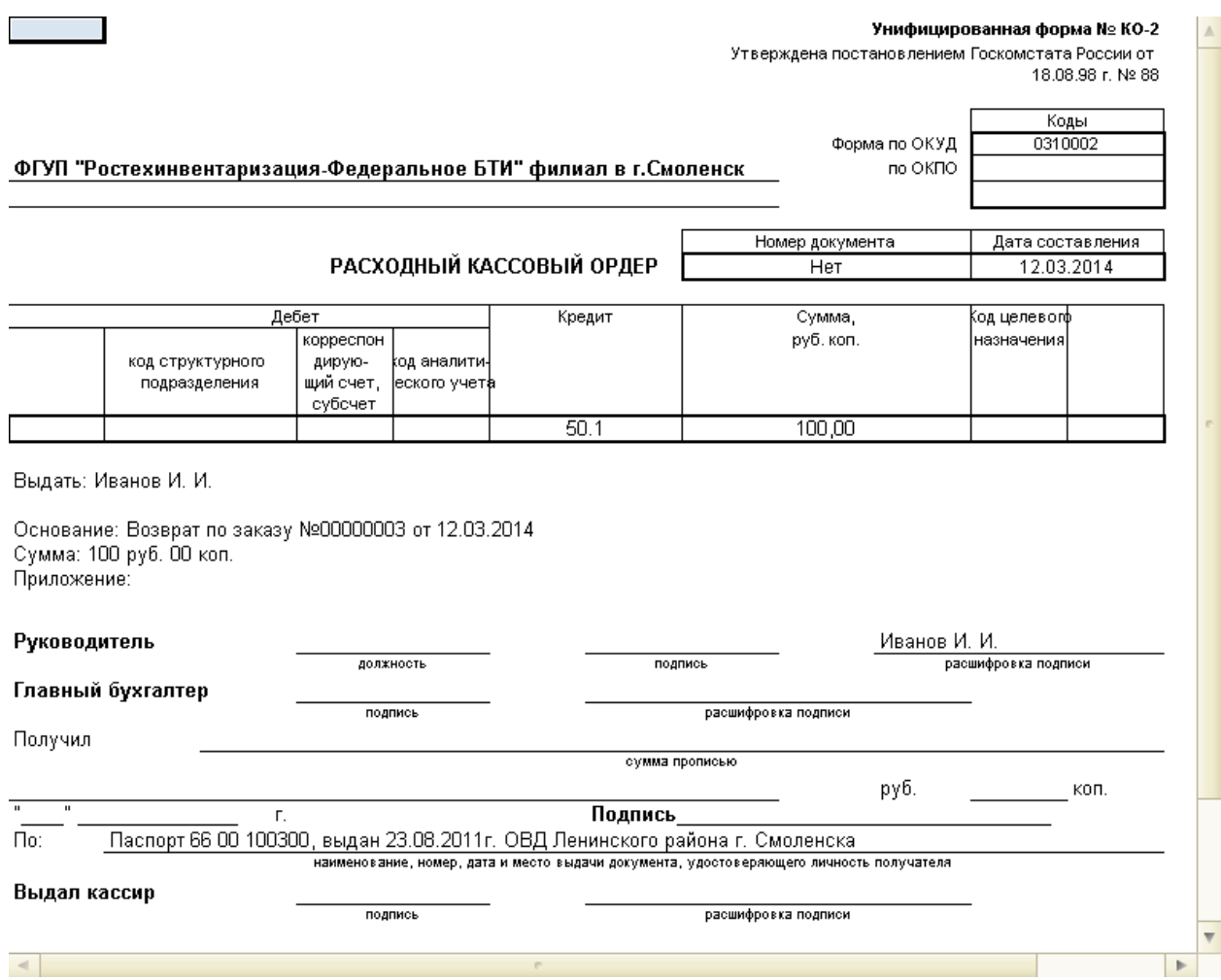

Рис.2.4.4 Печатная форма расходного кассового ордера.

После сохранения, форма расходного кассового ордера закрывается, и он в общем порядке отображается в журнале кассовых документов.

#### *2.5 Редактирование существующего РКО*

Для поиска существующего расходного кассового ордера нужно в журнале АРМ «Наличные платежи» установить необходимые условия отбора.

После этого в таблице документов будут выведены документы за указанный промежуток времени, среди которых кассиру необходимо будет найти интересующий его расходный кассовый ордер.

После этого кассир выделяет курсором необходимый расходный кассовый ордер и открывает его (два раза щелкнув мышкой).

В открытой форме расходного кассового ордера корректируются необходимые поля и после этого для сохранения документа нужно нажать кнопку «Записать и закрыть».

#### *2.6 Аннулирование существующего РКО.*

Программа не позволяет из режима пользователя (в данном случае «Кассира») сразу удалять документы в базе данных. Кассир может только пометить документ на удаление.

Удаление же самого документа производится в централизованном порядке администратором системы.

Для удаления существующего РКО необходимо найти его в списке существующих документов (п.2.5) и нажать правую кнопку мыши.

После этого система выдаст перечень возможных команд, среди которых нужно выбрать режим «Установить пометку удаления».

После выбора вышеуказанной команды, пиктограмма документа помечается красным крестиком. Считается, что документ помечен на удаление и все его действия в системе отменяются.